www.go-retire.com

Follow these straightforward steps to enroll in your company retirement plan; an important and valuable step toward securing a successful retirement outcome.

### 1. Register Your Online Access

a. Navigate to your company's Go-Retire site and choose Participant under Login Enter your Social Security Number as your Username and your date of birth in MMDDYYYY format as your Password.

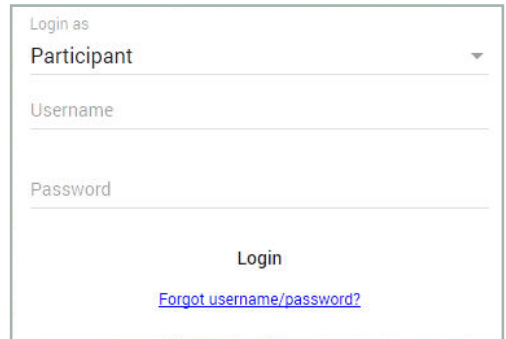

b. Select a new Username and Password. Passwords must contain between 8 and 20 characters, one number, one upper and one lower case letter, one special character and no spaces.

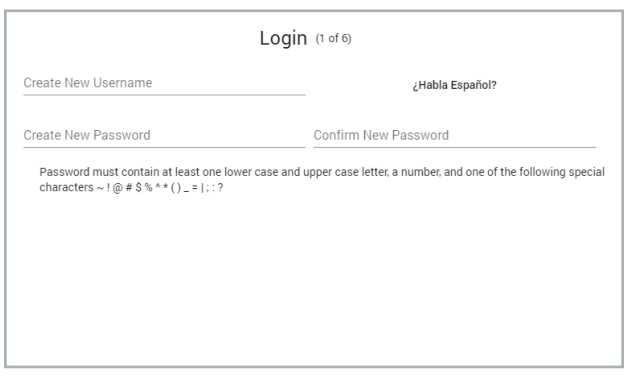

c. Choose and answer three security questions from the preselected lists. In the event you forget your password you can reset it by answering one of these Security Questions.

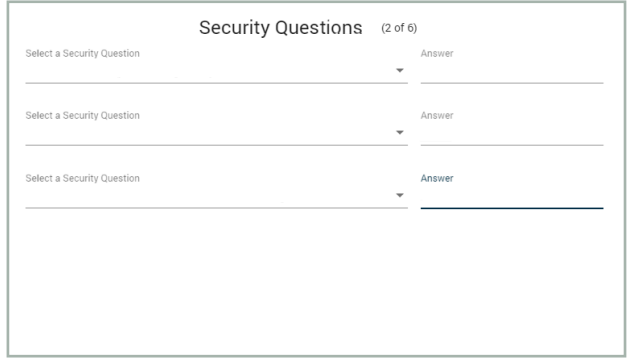

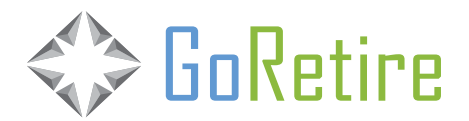

## 2. Verify, Enter, or Update Your Personal Information

a. Review or enter your current home address. If any changes are required to the information displayed you can make those changes here.

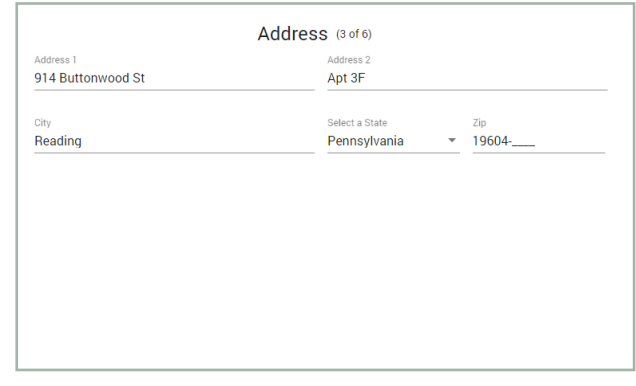

#### b. Enter your contact information. E-mail address is a required field.

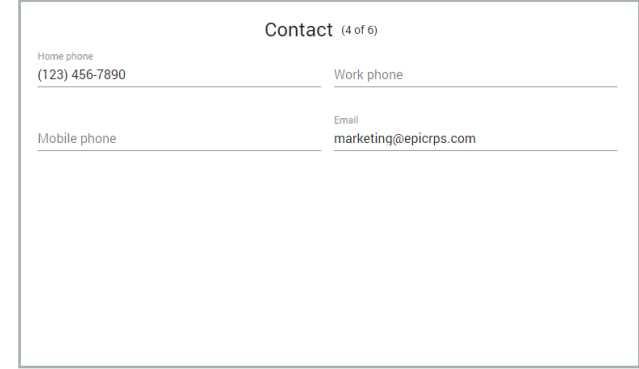

c. Review and confirm the information you entered in the previous steps. Click Submit if everything is accurate.

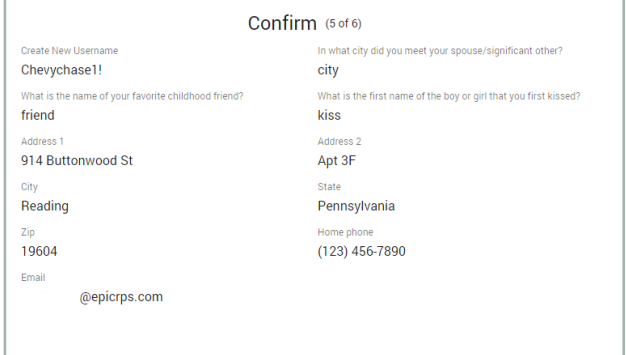

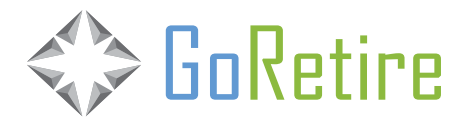

### 3. Two Factor Authentication

a. Add additional levels of security to your online account by enabling Two-Factor Authentication. You can choose the method of authentication (none, Google Authenticator, Text Message, E-mail) and the trigger of authentication (all logins or only logins from a new device). You may grant access to financial aggregator tools (i.e. Mint or eMoney) by selecting the check box at the bottom of this screen.

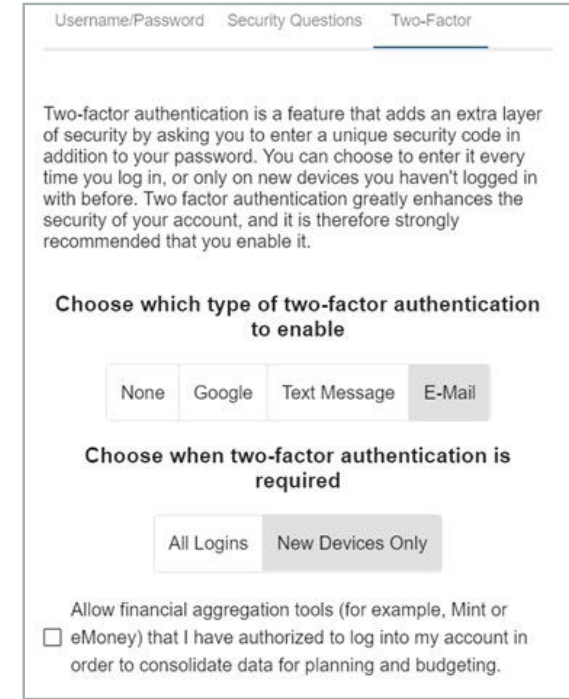

b. If you have enabled Two Factor Authentication a passcode will be sent to you. Enter the code you receive and click Submit.

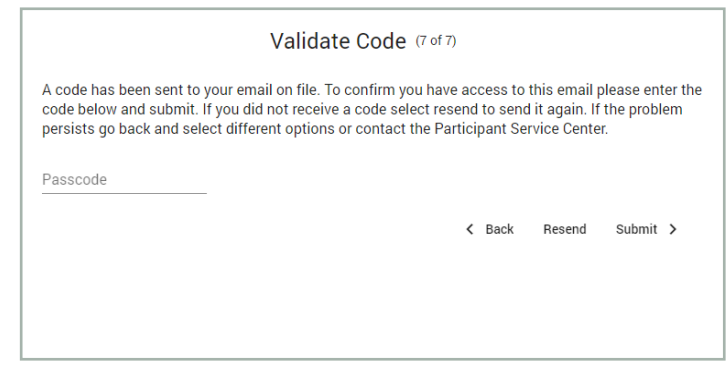

c. Note: Regardless of Two Factor Authentication settings, as a security measure any time your account is accessed from a new device you will receive an e-mail notification. If you receive a notification and suspect that someone has accessed your account without permission contact your plan administrator immediately.

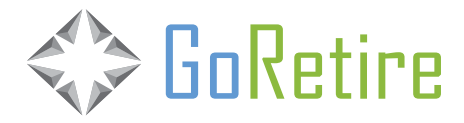

### 4. Introduction and Eligibility Review

a. Review your plan eligibility and entry requirements.

b. Read and acknowledge receipt of the Investment and Fee Notice, and the Summary Plan Description

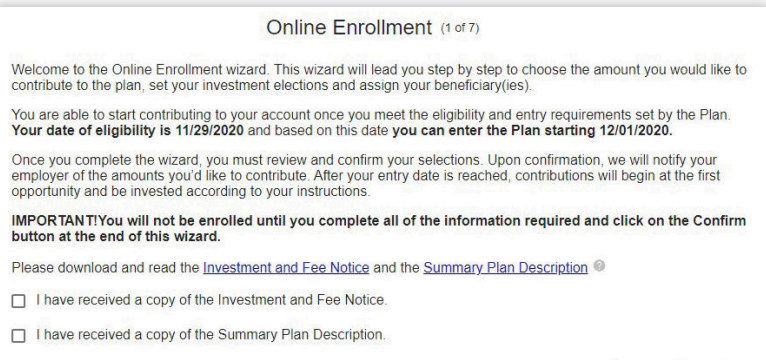

### 5. Salary Deferrals

a. Enter your deferral amount. Available options are set at the plan level.

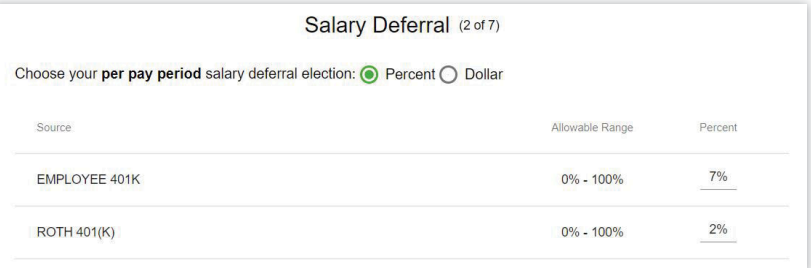

### 6. Investment Elections

a. Set your investment allocation from your plan's investment menu.

b. For a fund fact sheet or electronic prospectus you can click on each mutual fund investment option.

c. Investment election percentages must total 100% before you can move to the next step.

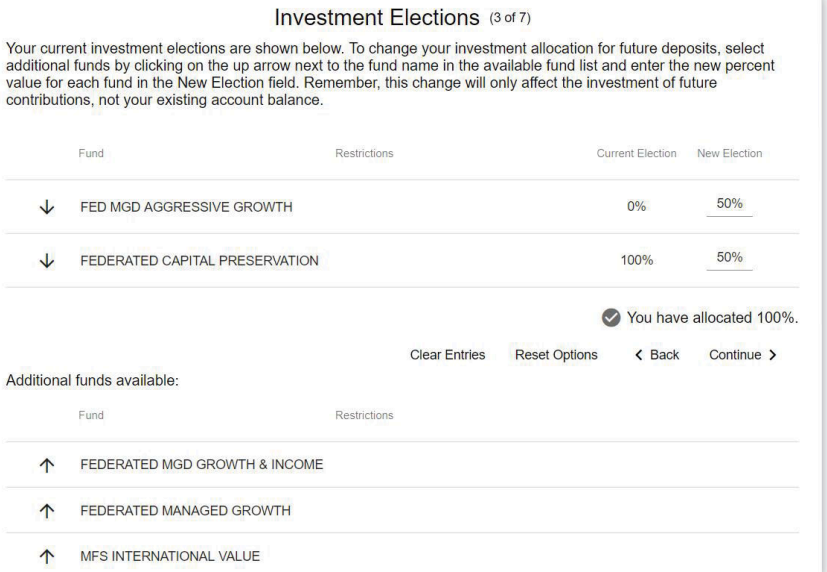

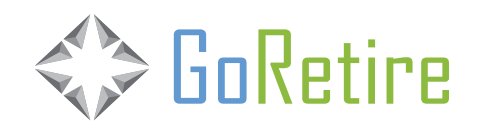

### 7. Designate Your Beneficiaries\*

a. There is no limit to the number of beneficiaries that may be designated.

b. If you are married, you must have written spousal consent to designate other than 100% of death benefits to your spouse, i.e., non-spouse primary beneficiaries.

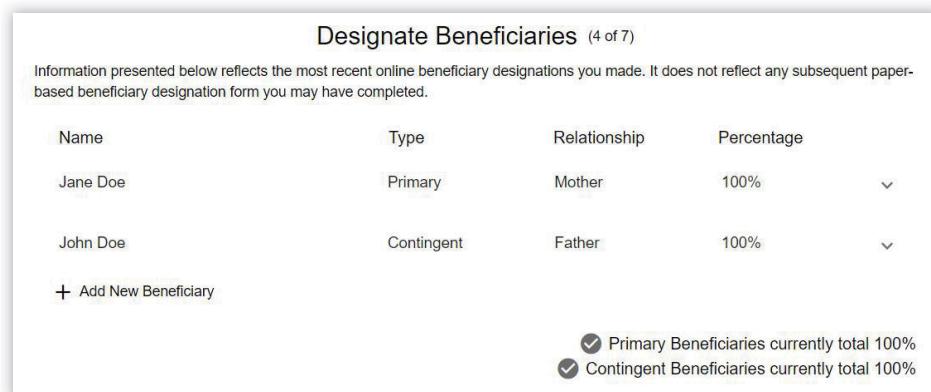

#### c. Select your marital status.

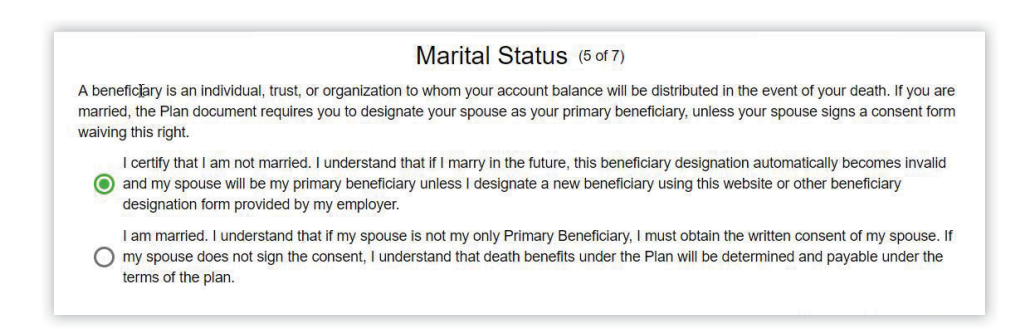

\*Not all plans allow for beneficiaries to be designated online. Please contact your HR department and/or plan administrator for more information.

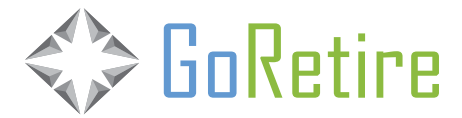

### 8. Confirm Details

a. You will have an opportunity to review all of your elections and to go back and modify and/or edit any of your previous input. Complete the online enrollment process by clicking the Confirm Changes button.

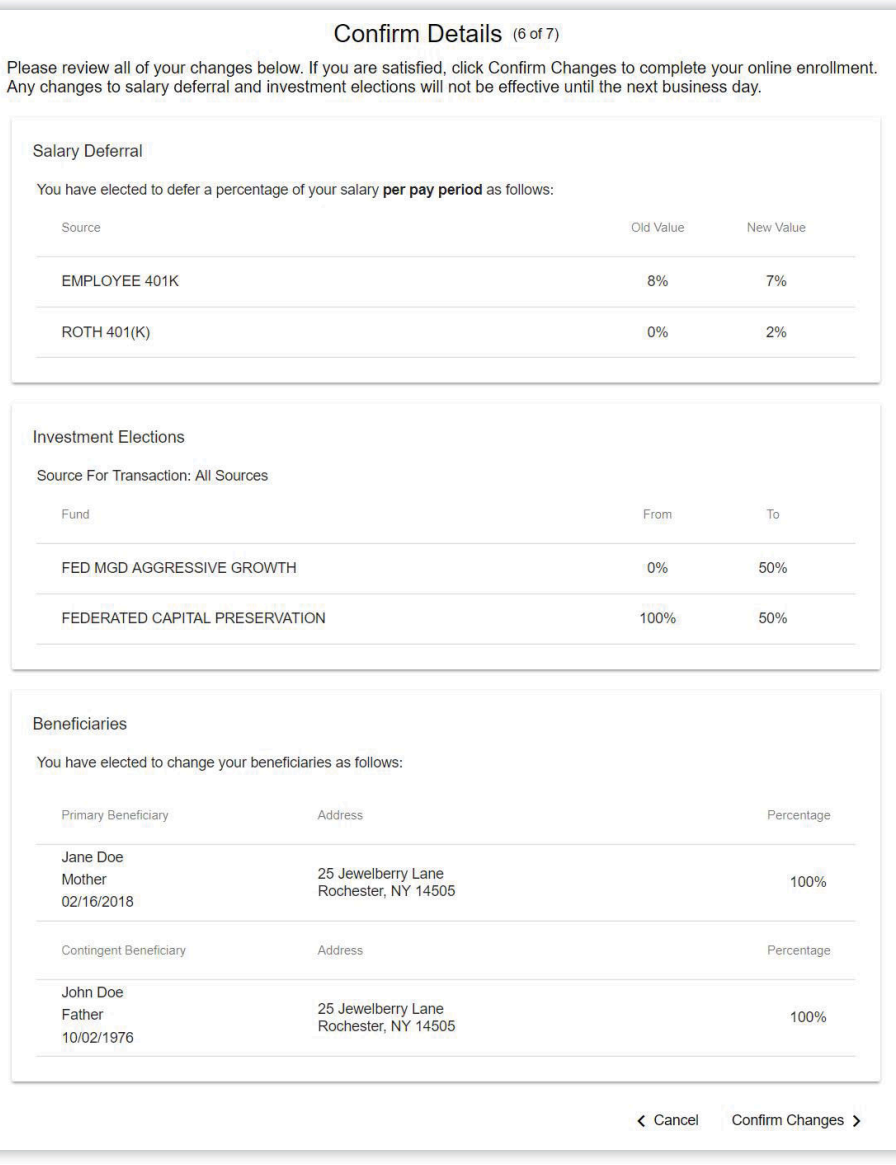

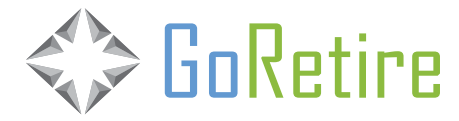

### 9. Results

a. An on-screen confirmation will be displayed and e-mail confirmations will be generated and sent to you.

#### Results (7 of 7)

Your online enrollment is complete. The transaction confirmation details are provided below for your records. You may make future changes to your selections through your online account.

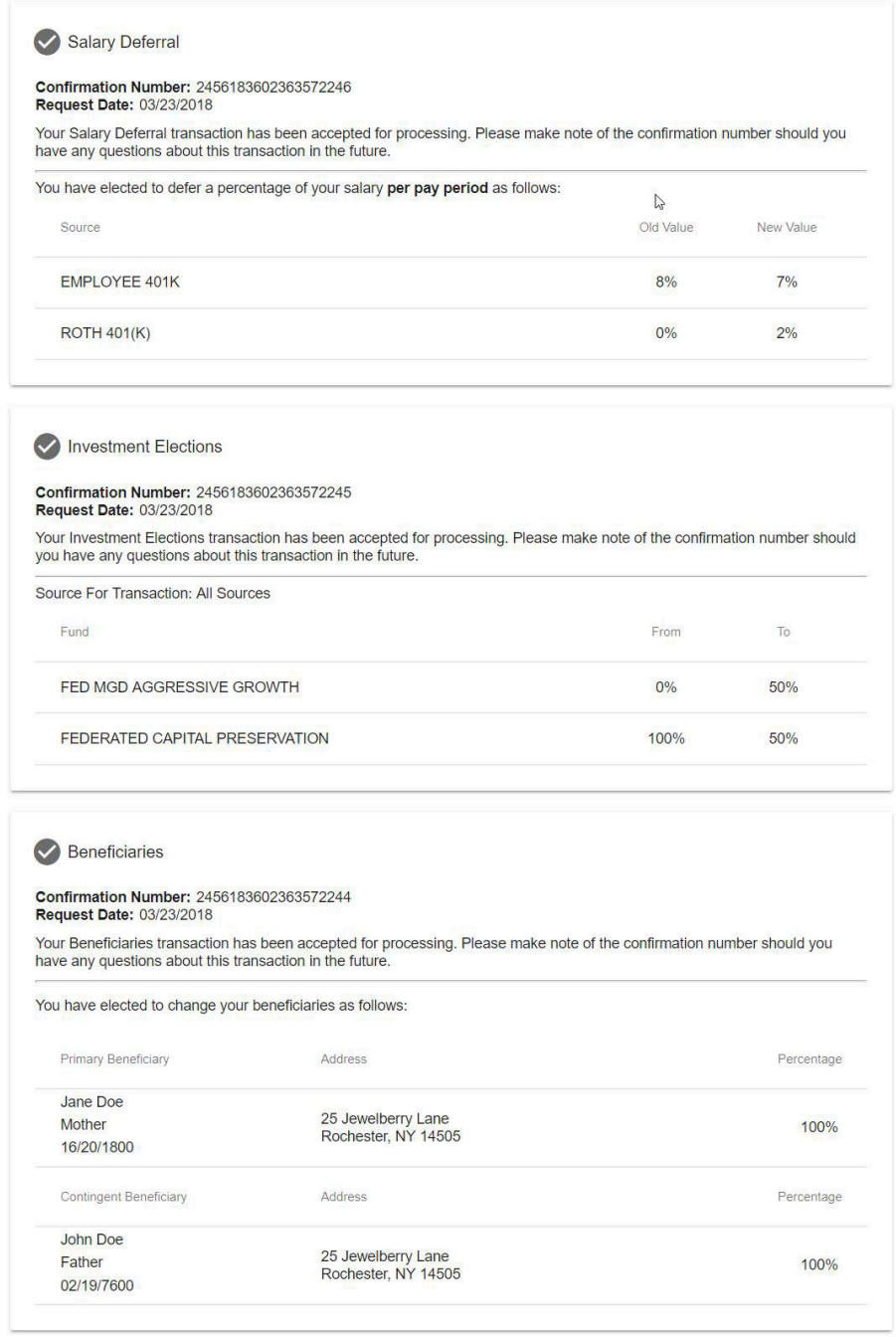

### Statements:

SoRetire

Your quarterly account statement is delivered in electronic form via the website and will be available within 5 to 20 business days after the end of each quarter, to access your statement, log into your account on the go-retire site and select 'Account Info' from the top menu bar. Select the statement you wish to view in the 'My Statements' widget.

You also have access to a representative Monday through Friday, from 8:00 a.m.- 8:00 p.m. ET.